Telefon: 040-625 73 00 Internet: vardgivare.skane.se/tandvardsfonster

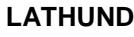

Datum:2016-03-30 System/ämne: Tandvårdsfönster – söka patienter Version: 1.1

1 (9)

# **Lathund**

# **Söka patienter i Tandvårdsfönster**

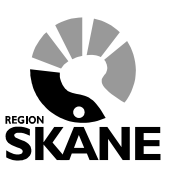

# **Avdelningen för hälso- och sjukvårdsstyrning**

**Enheten för tandvårdsstyrning LATHUND**

Telefon: 040-625 73 00 Internet: vardgivare.skane.se/tandvardsfonster

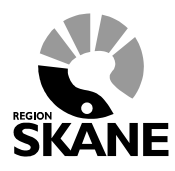

Datum:2016-03-30 System/ämne: Tandvårdsfönster – söka patienter Version: 1.1

2 (9)

# **Innehållsförteckning**

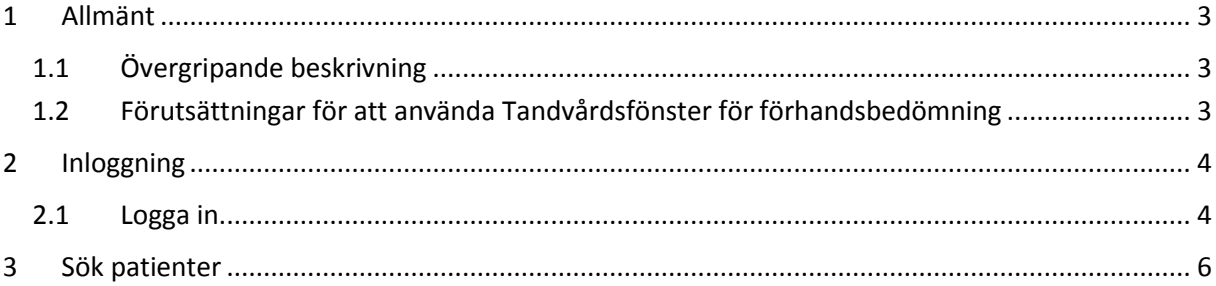

Telefon: 040-625 73 00 Internet: vardgivare.skane.se/tandvardsfonster

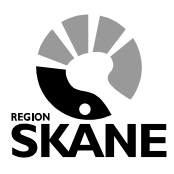

Datum:2016-03-30 System/ämne: Tandvårdsfönster – söka patienter Version: 1.1

3 (9)

# <span id="page-2-0"></span>**1 Allmänt**

## <span id="page-2-1"></span>**1.1 Övergripande beskrivning**

Detta dokument beskriver hur man loggar in och använder Tandvårdsfönster i Region Skåne för att registrera ansökningar om förhandsbedömningar inom tandvårdsreformen.

### <span id="page-2-2"></span>**1.2 Förutsättningar för att använda Tandvårdsfönster för förhandsbedömning**

- Användaren är registrerad som användare i applikationen för berörd tandvårdsenhet
- Användaren har ett smart kort med ett installerat SITHS-certifikat, placerat i kortläsare som är ansluten till datorn. Datorn har korrekt version av NetID installerat.
- Berörd tandvårdsenhet är registrerad

För mer information hänvisas till Enheten för tandvårdsstyrnings hemsida: <http://vardgivare.skane.se/tandvard>

Telefon: 040-625 73 00 Internet: vardgivare.skane.se/tandvardsfonster

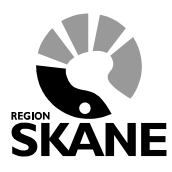

Datum:2016-03-30 System/ämne: Tandvårdsfönster – söka patienter Version: 1.1

4 (9)

## <span id="page-3-0"></span>**2 Inloggning**

### <span id="page-3-1"></span>**2.1 Logga in**

Inloggning in i **Tandvårdsfönster** sker på webbadressen: [http://vardgivare.skane.se/tandvardsfonster/](http://vardgivare.skane.se/tandvardsfonster)

När användaren klickar på inloggningslänken på ovanstående webbsida, visas följande webbsida:

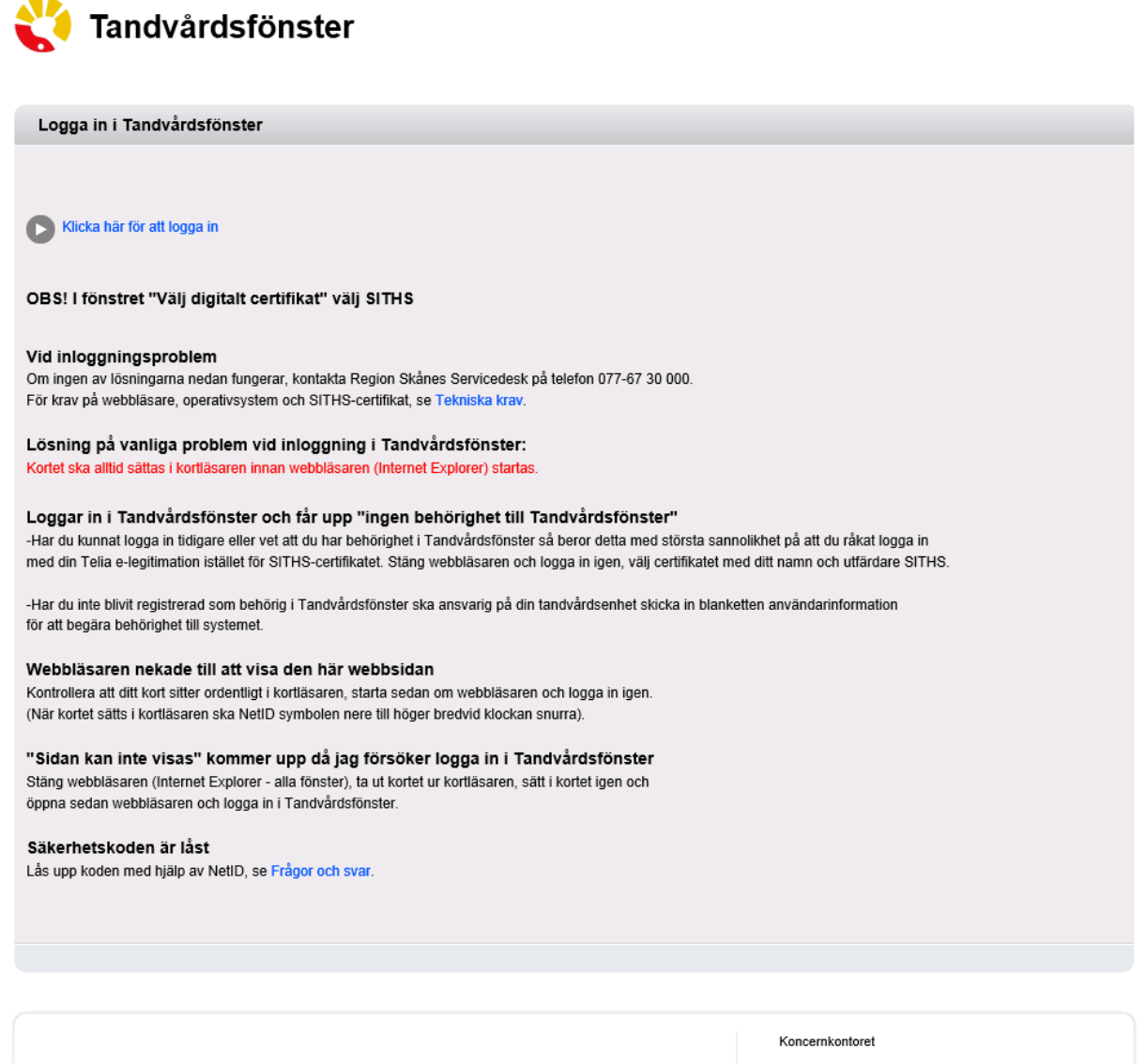

Avdelningen för hälso- och siukvårdsstyrning Enheten för tandvårdsstyrning 044-309 30 00 skane se/ta

Telefon: 040-625 73 00 Internet: vardgivare.skane.se/tandvardsfonster

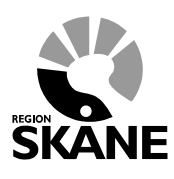

Datum:2016-03-30 System/ämne: Tandvårdsfönster – söka patienter Version: 1.1

5 (9)

*Kom ihåg att ha ditt kort i kortläsaren och kortläsaren ansluten till datorn.*

Klicka på text "Klicka här för att logga in" överst på hemsidan.

En ruta öppnas där du uppmanas att välja det certifikat du skall använda, och ange din PIN-kod för legitimering. Dialogrutan ser i Windows 7 ut enligt nedan (har lite annorlunda utseende i andra Windows-versioner):

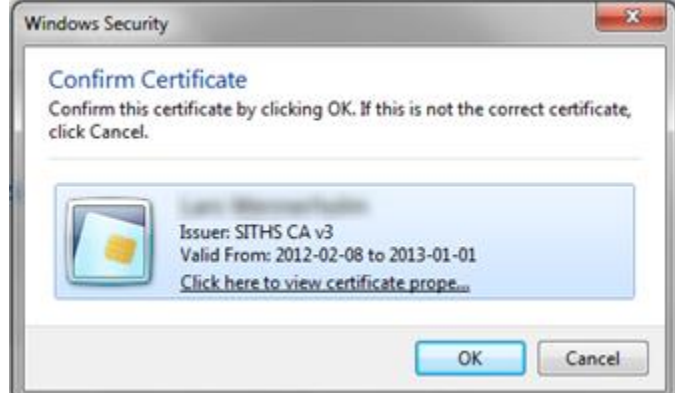

Välj certifikatet SITHS CA, klicka OK.

En ny dialogruta visas där du uppmanas att ange din PIN-kod för legitimering. Notera att dialogrutans utseende varierar med olika Windowsversioner.

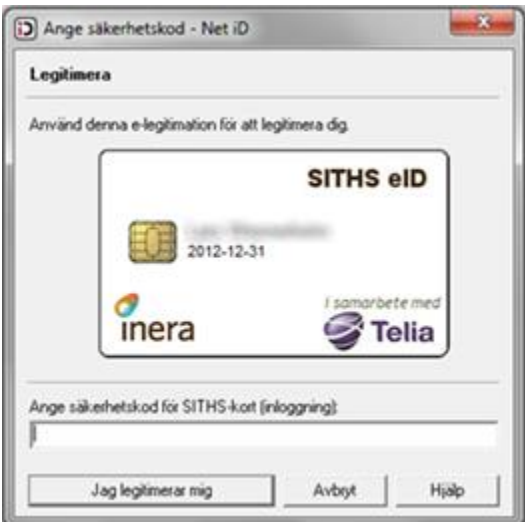

Ange den PIN-kod för legitimering som finns angiven i det kodbrev du fått från utfärdaren av e-legitimationen, och klicka därefter på knappen **Jag legitimerar mig**.

Telefon: 040-625 73 00 Internet: vardgivare.skane.se/tandvardsfonster

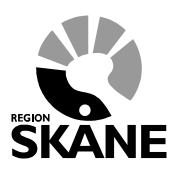

Datum:2016-03-30 System/ämne: Tandvårdsfönster – söka patienter Version: 1.1

6 (9)

## <span id="page-5-0"></span>**3 Sök patienter**

Du hittar länken till sidan för att söka på patient både på Mina sidor och i menyn under Tandvårdsreformen.

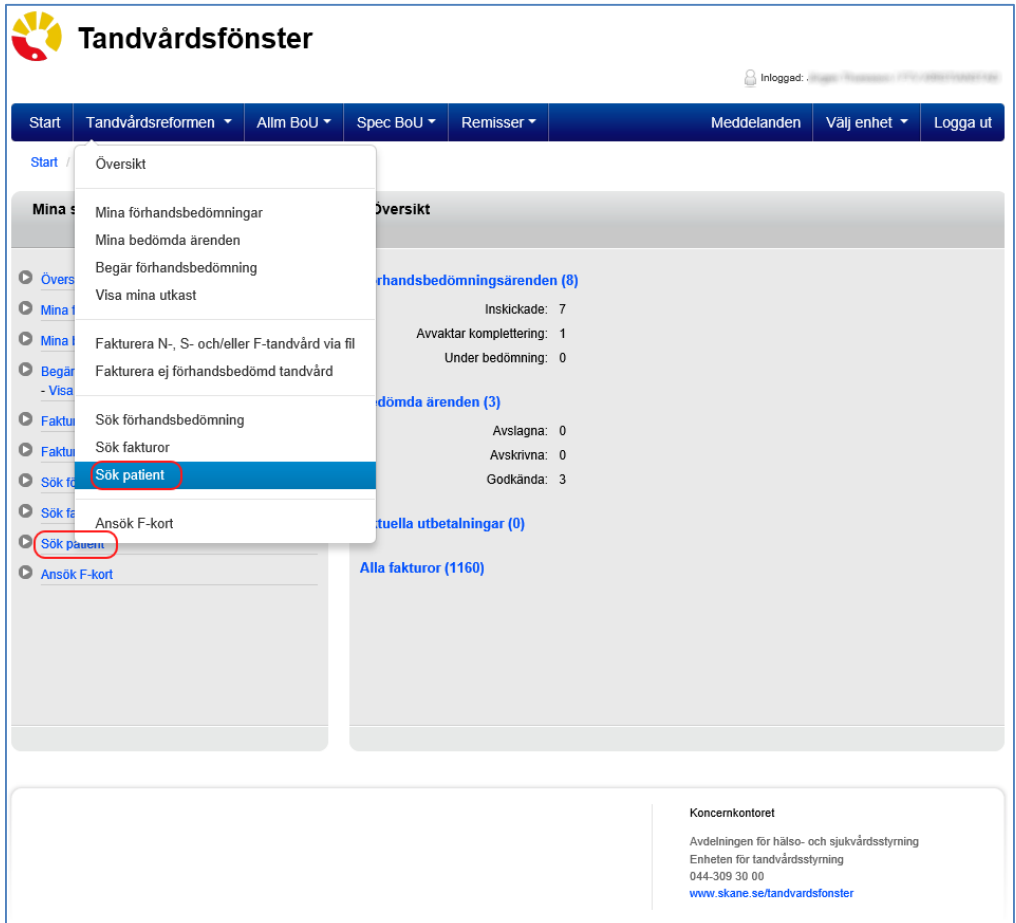

Telefon: 040-625 73 00 Internet: vardgivare.skane.se/tandvardsfonster

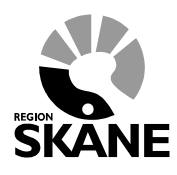

Datum:2016-03-30 System/ämne: Tandvårdsfönster – söka patienter Version: 1.1

7 (9)

På denna sida kan du söka på en patient för att se all data som finns på patienten och som är relevant för din organisation.

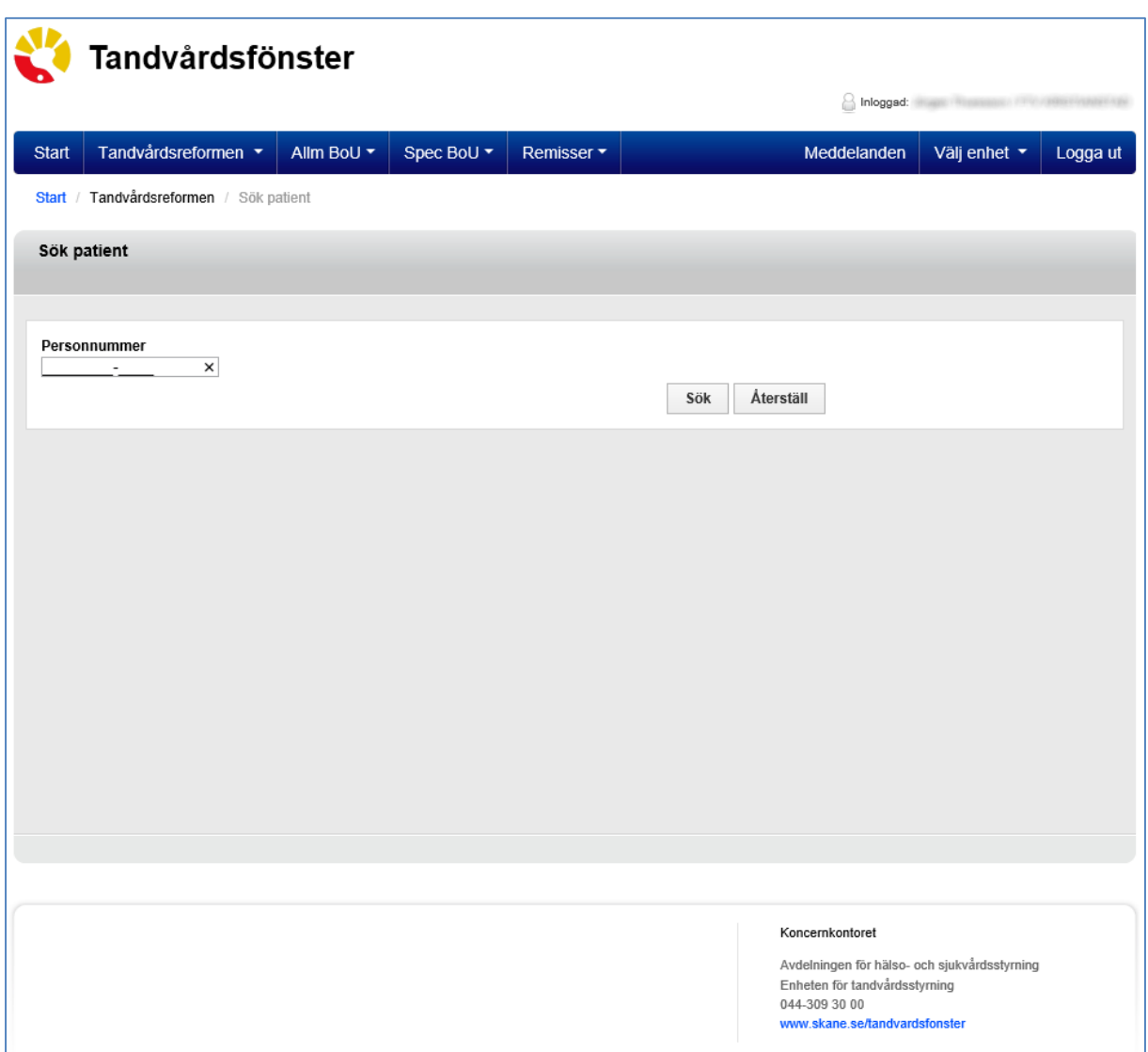

Ange personnumret för patienten, och klicka på Sök-knappen.

Personer med skyddade personuppgifter visas alltid endast med personnummer (gäller generellt i systemet).

Telefon: 040-625 73 00 Internet: vardgivare.skane.se/tandvardsfonster

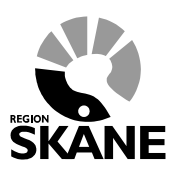

Datum:2016-03-30 System/ämne: Tandvårdsfönster – söka patienter Version: 1.1

8 (9)

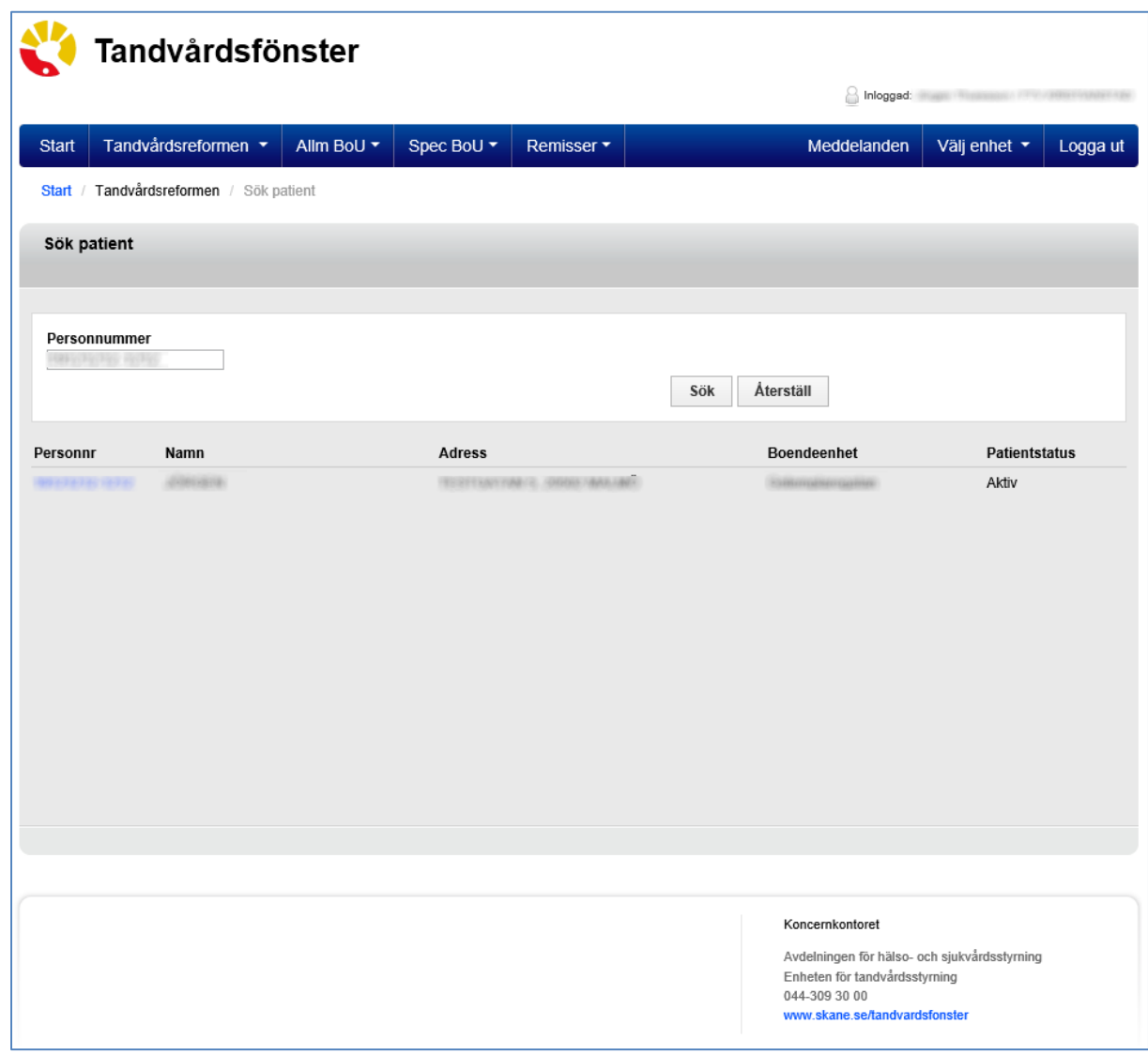

Klicka på en patients personnummer för att visa patientbilden. Exempel:

Telefon: 040-625 73 00 Internet: vardgivare.skane.se/tandvardsfonster

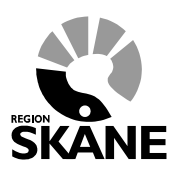

Datum:2016-03-30 System/ämne: Tandvårdsfönster – söka patienter Version: 1.1

9 (9)

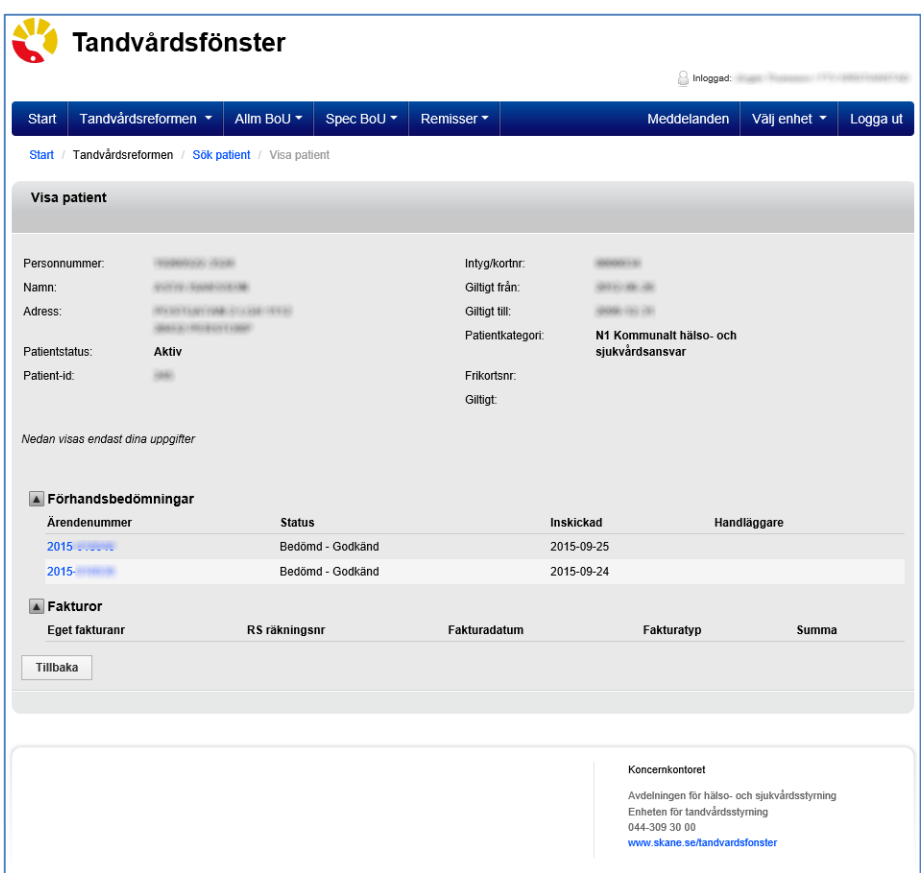

Överst på bilden visas patientens basuppgifter.

Informationen nedan visar patientuppgifter som du har behörighet att se. Exemplet ovan kan skilja sig mot det du ser.

### **Tips**

Överst i bild finns fältet **Patientid** vilket visar ett nummer som är unikt för varje patient. Detta ska användas **istället för personnr** vid skriftlig kommunikation (epost och brev) med Enheten för tandvårdsstyrning.

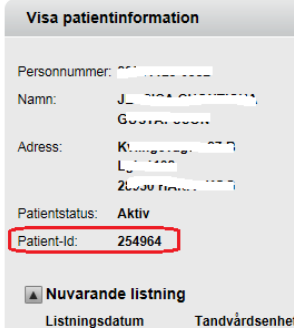